$\pmb{\times}$ 

[Documentation](https://connect.cloudblue.com/documentation)  $\times$  [Modules](https://connect.cloudblue.com/community/modules/)  $\times$  [Partners](https://connect.cloudblue.com/community/modules/partners/)  $\times$ 

# **[Forms](https://connect.cloudblue.com/community/modules/partners/forms/)**

 $\pmb{\times}$ 

This article has been generated from the online version of the documentation and might be out of date. Please, make sure to always refer to the online version of the documentation for the up-to-date information.

Auto-generated at April 16, 2025

# **Overview**

The Forms Management module enables Distributors to create and manage custom forms on the CloudBlue Connect platform. These forms are used to collect additional information from Vendors to perform the following operations:

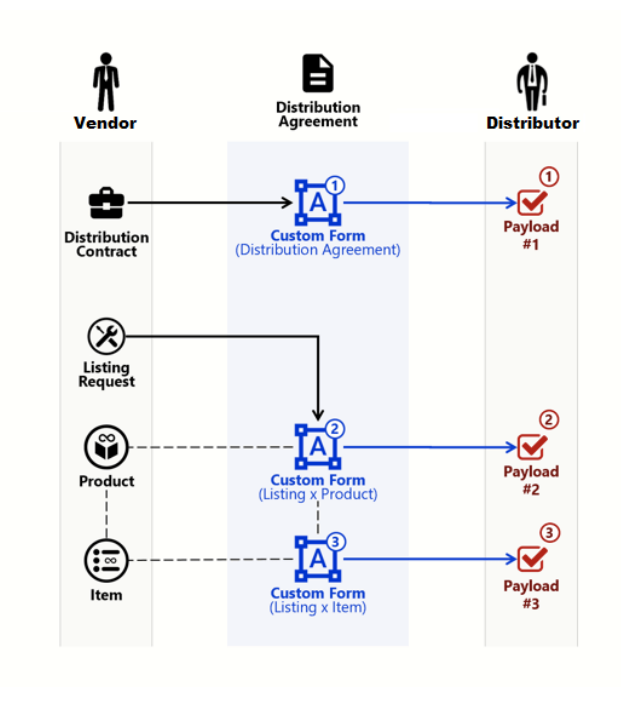

1. Request additional data before a Vendor enrolls a [Distribution Agreement.](https://connect.cloudblue.com/community/modules/partners/agreements/distribution-agreements/#enrolment)

 $\pmb{\times}$ 

- 2. Acquire Product-level information before a Vendor submits a [listing request.](https://connect.cloudblue.com/community/modules/listings/)
- 3. Get additional Item-level information before a Vendor submits a listing request.

Custom forms can be especially helpful for acquiring necessary information for various business scenarios. Example use cases include, but not limited to the following scenarios:

- Generating an Agreement type form to collect banking or finance information. Such data could be essential for creating and enrolling distribution agreements that should meet your business requirements.
- A Product type form can be used to specify support channels for Software-as-a-Service products. Therefore, your customers can submit questions or report occurring issues to relevant support agents.
- Creating an Item type form to specify different phone numbers for different items (SKUs). Thus, some customers can request certain items from one phone number and get different items from another number.

The following provides instructions on how to create and attach custom forms on the Connect platform.

# **Creating forms**

Create a custom form on the Connect platform by following the steps below.

### **1. Start creating a new form**

Click the **Create Form** button from the **Forms** module.

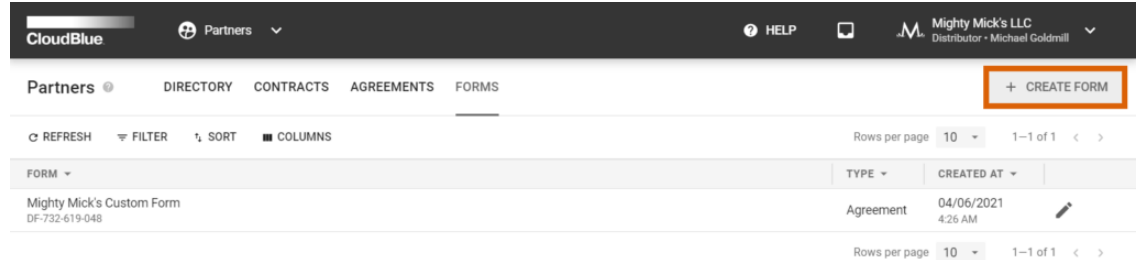

 $\pmb{\times}$ 

### **2. Define your custom form**

Define your custom form within the following pop-up window:

- **Name**: Enter a name for your form.
- **Type**: Specify your form type.
	- o Agreement: Select this type to get additional data before your Vendor enrolls a Distribution Agreement.
	- Product: Choose this type to request more Product-related information before your Vendor submits a listing request. Thus, Distributors can get specific Product data for certain Marketplaces (e.g., specific product description)
	- o Item: Select this type to acquire additional Items-related information before your Vendor submits a listing request. Therefore, Distributors can request specific Items data for particular Marketplaces (e.g., MSRP, detailed SKU description, Item dependencies, etc.)
- **JSON schema**: Specify your custom form via the JavaScript Object Notation format. Refer to [Schema Definition](https://connect.cloudblue.com/community/modules/partners/forms/#Schema_definition) below for the instructions.

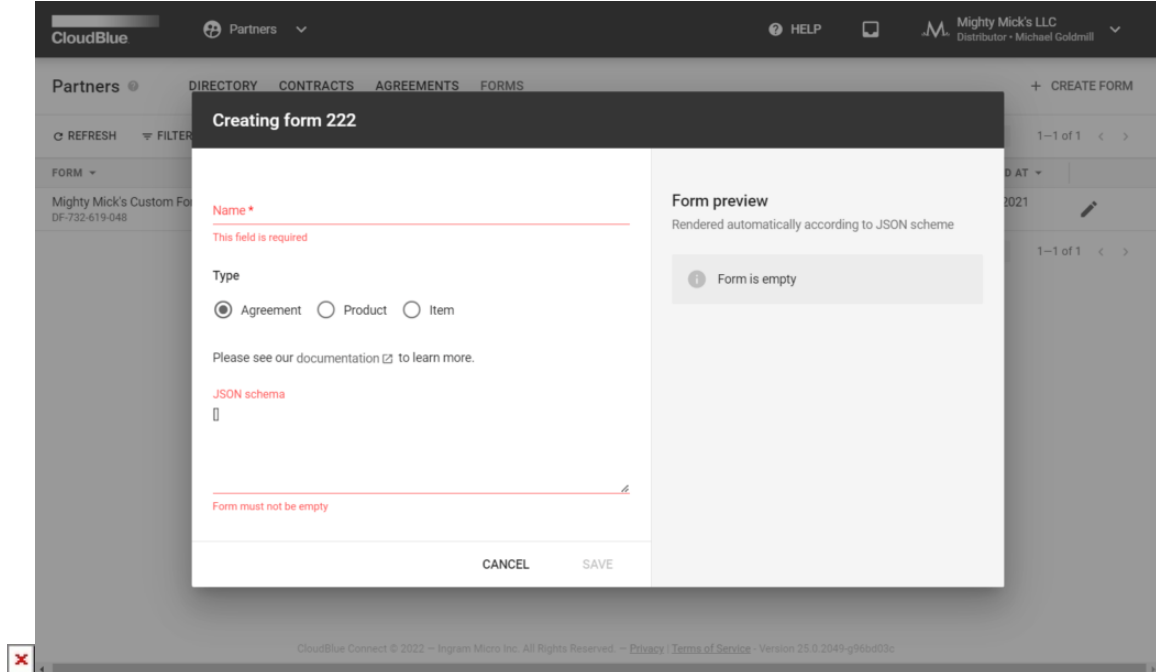

# **3. Save your custom form**

Click the **Save** button to save your defined custom form.

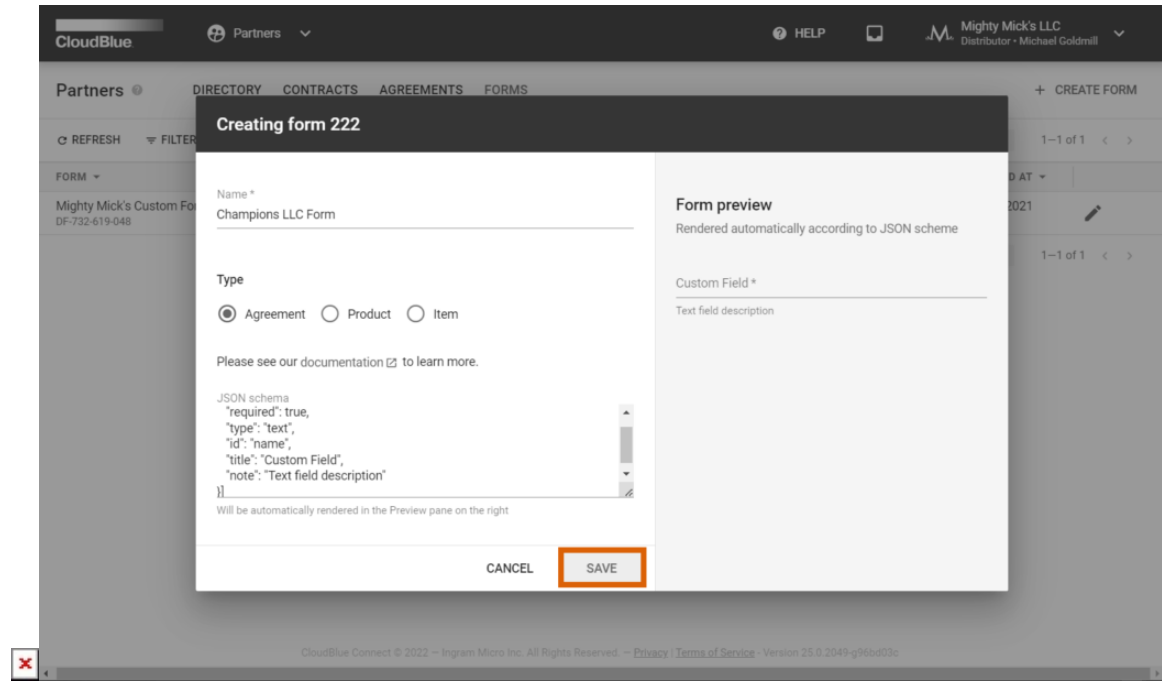

Therefore, your defined custom form will be successfully created and saved within the Forms module.

# **Attaching Custom Forms**

Once a custom form is successfully saved, Distributors can attach custom forms within a created [Distribution Agreement.](https://connect.cloudblue.com/community/modules/partners/agreements/distribution-agreements/)

Information

 $\pmb{\times}$ 

Each type of your custom form can be attached to your generated distribution agreement. Furthermore, note that one custom form can be used with multiple distribution agreements.

The following steps showcase how to successfully attach your created form to your distribution agreement.

### **1. Access distribution agreement details**

Click on your distribution agreement name from the **Agreements** tab of the **Partners** module to access the distribution agreement details screen.

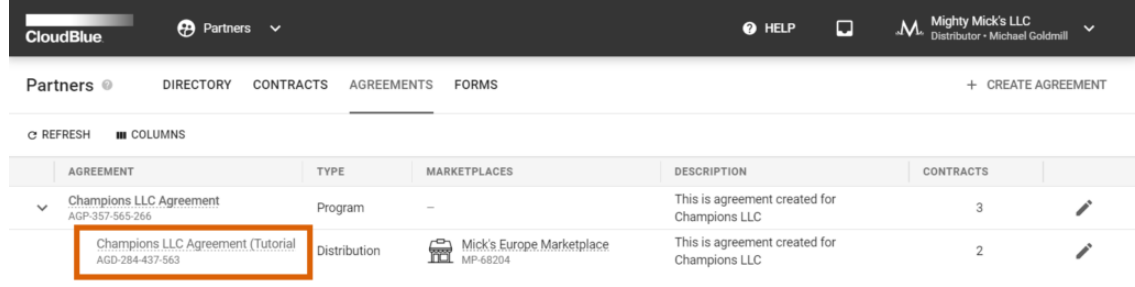

 $\pmb{\times}$ 

Alternatively, click on your distribution agreement name under **Distribution Agreements** from the program agreement details.

### **2. Navigate to Details**

Switch to the **Details** tab button upon accessing your distribution agreement.

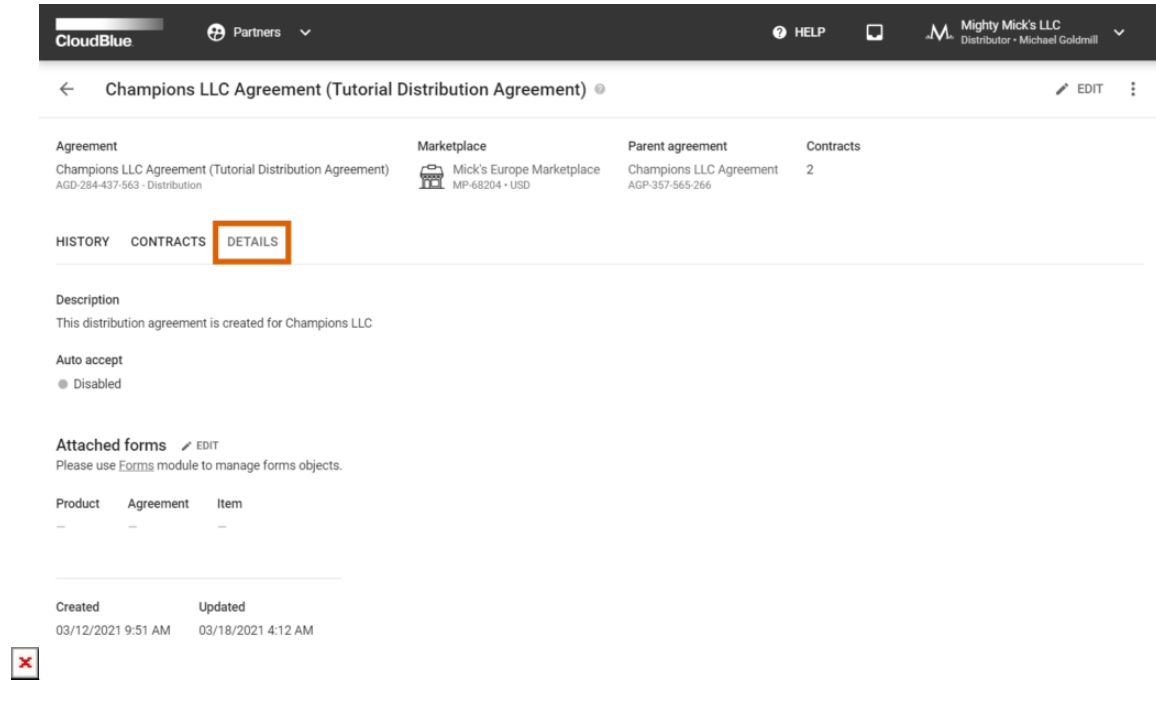

# **3. Attach your created form**

Click the **Edit** button next to your Attached forms. The following menu allows selecting your create Agreement, Product and Item custom forms via corresponding fields.

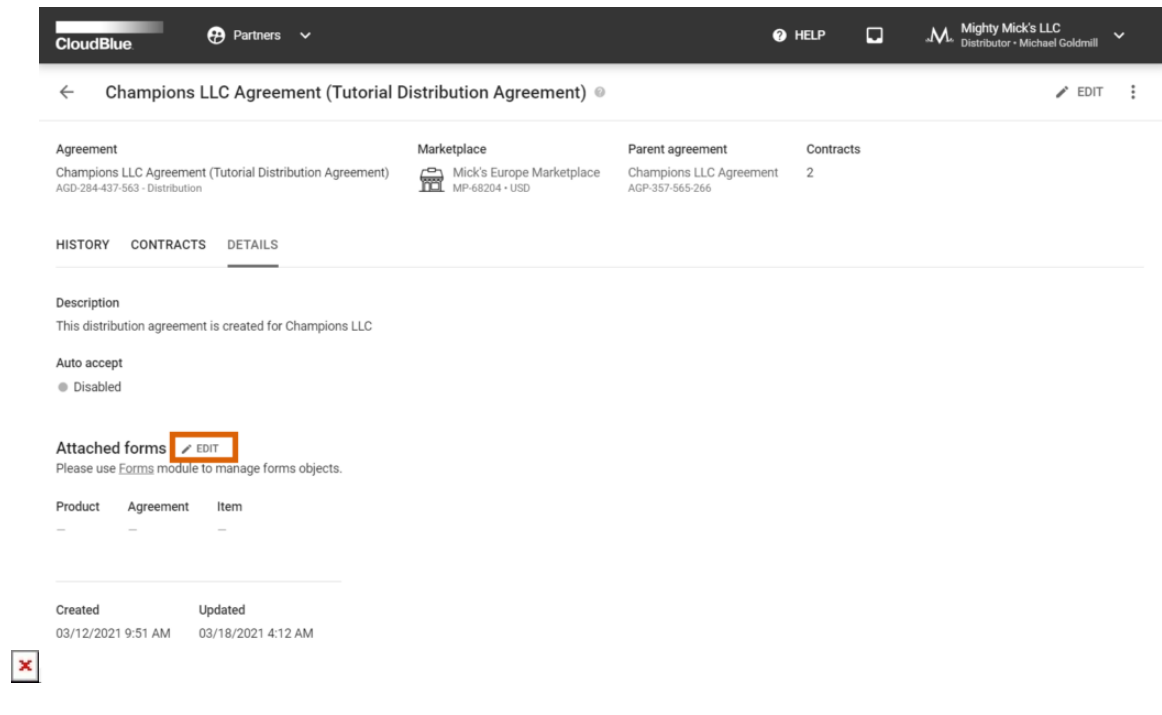

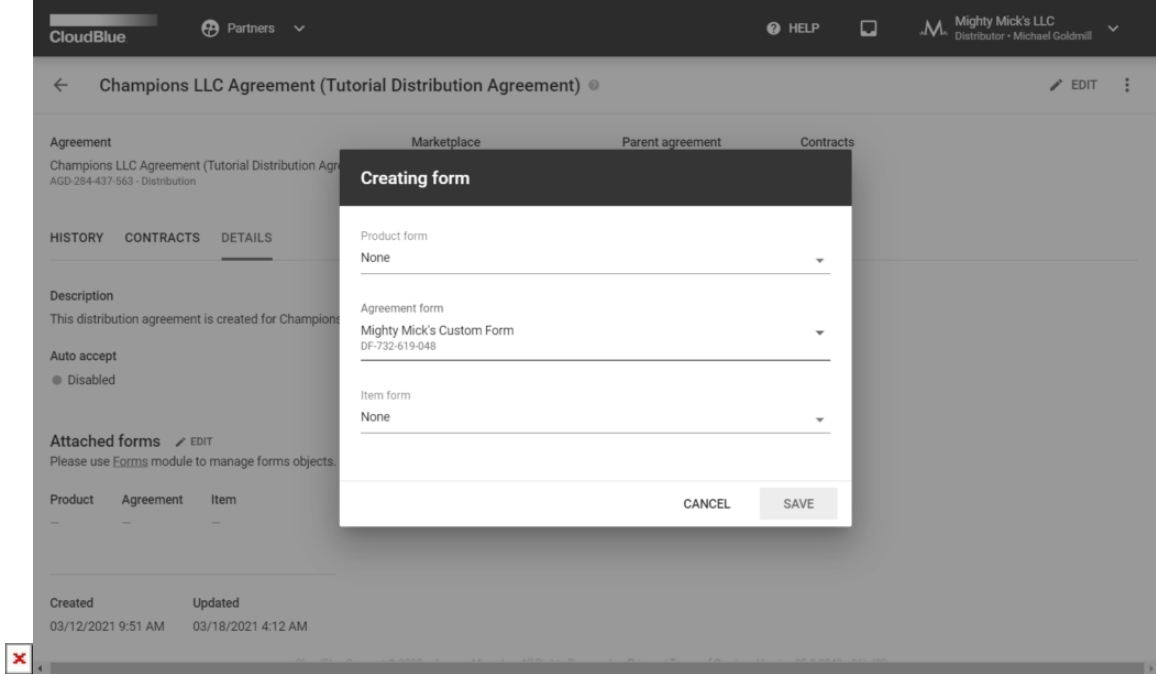

Once all forms are selected, click the **Save** button to save your attached custom forms.

Therefore, your selected custom forms will be attached to your distribution agreement. Your Vendor will be prompted to fill out your custom form before enrolling the distribution agreement and/or submitting a listing request.

# **Schema Definition**

Custom forms are defined via the aforementioned **JSON schema** field. Each element in your custom form (input field, checkboxes, etc. ) must be described as a JSON element. Connect provides the **form preview** field that facilitates and rectifies your custom form creation.

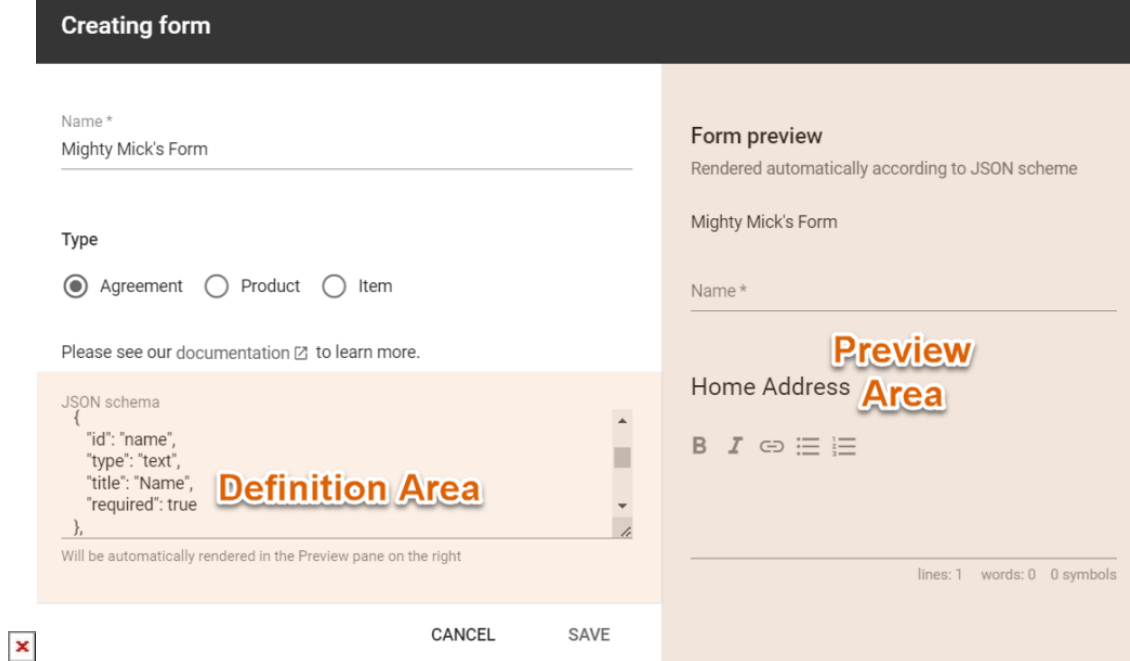

Following types of elements of the Form are currently supported:

### **Text Input**

Basic text input field that is generally used to provide usernames, titles or any other data.

JSON Schema:

```
{
    "required":true,
    "type":"text",
    "id":"name",
    "title":"Name",
    "note":"Text field description"
}
```
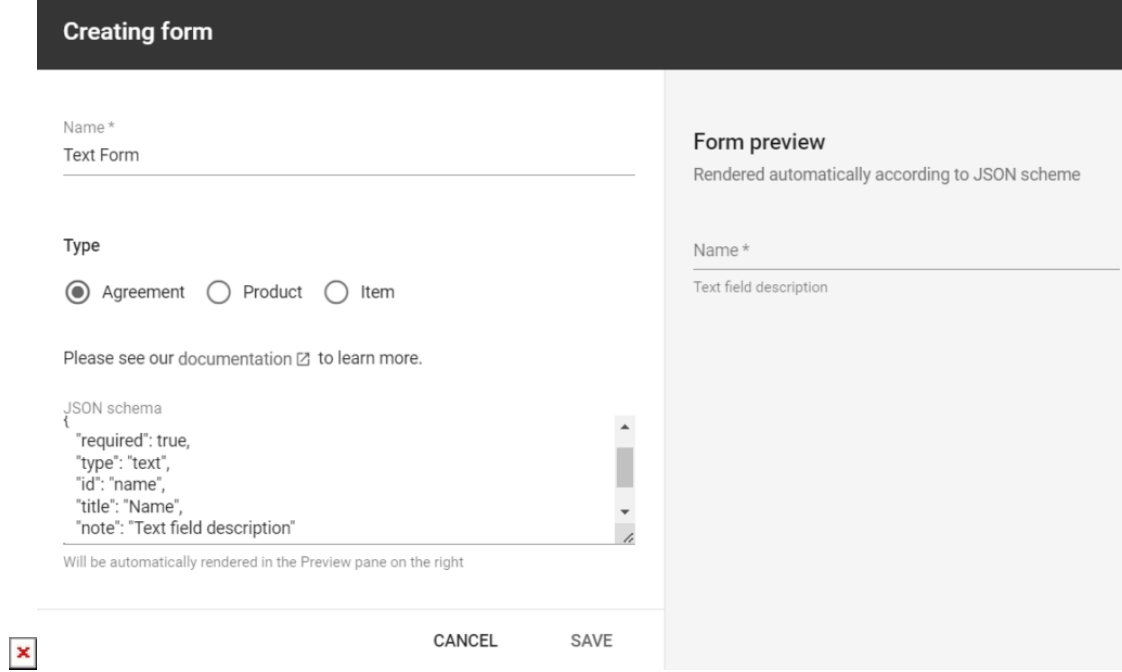

# **Text Area**

The text area element, as the name implies, allows your business partners to enter text, hyperlinks, and also ordered/unordered lists. This element is often used for passing comments, feedback, notes, etc.

JSON Schema:

```
{
    "type":"textarea",
    "id":"notes",
    "title":"Notes"
}
```
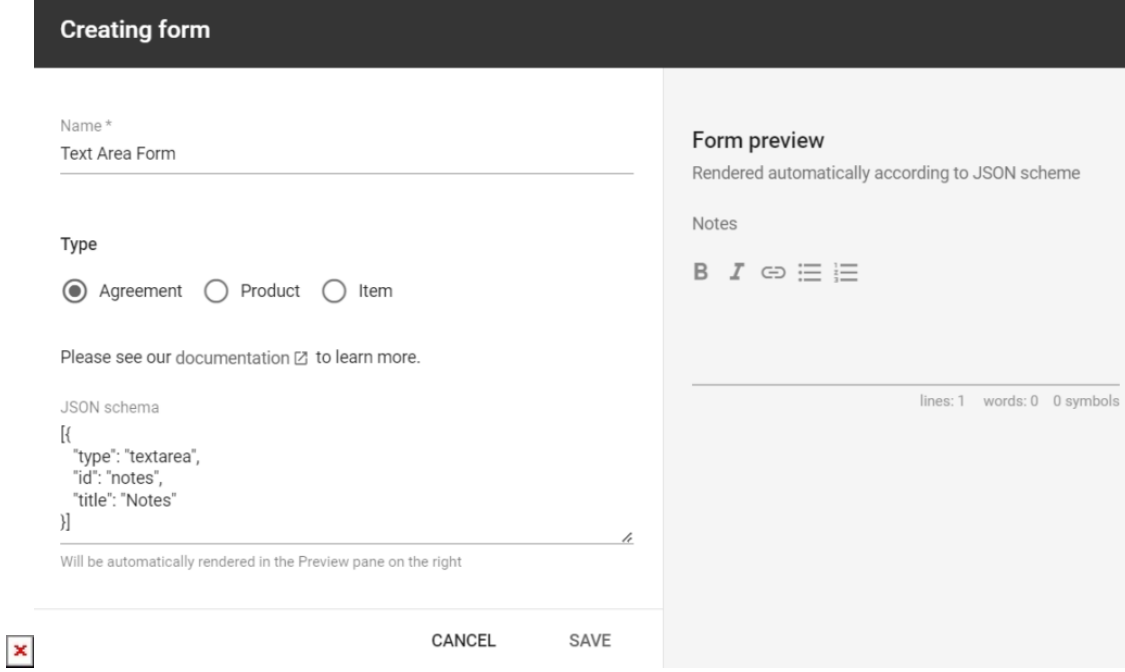

### **Checkbox**

This element is used to create checkboxes that allow users selecting an option by ticking a box.

JSON Schema:

```
{
    "type":"checkbox",
    "id":"checkeable_options",
    "title":"Checkable options",
    "note":"Check box Note",
    "meta":[
       {
           "value":"option_1",
           "label":"Option 1"
       },
       {
           "value":"option_2",
          "label":"Option 2"
       },
       {
           "value":"option_3",
          "label":"Option 3"
       },
       {
           "value":"option_4",
```
 "label":"Option 4" } ] }

Preview:

 $\pmb{\times}$ 

# $\mathbf{x}$   $\mathbf{x}$

### **Dropdown**

Creates a drop-down list with your specified values so that your business partners can select the option they want.

JSON Schema:

```
 {
    "id":"chooseable_options",
    "type":"dropdown",
    "title":"Selectable options",
    "meta":[
       {
           "label":"Option 1",
           "value":"option_1"
       },
        {
           "label":"Option 2",
           "value":"option_2"
       },
        {
           "label":"Option 3",
           "value":"option_3"
       },
        {
           "label":"Option 4",
           "value":"option_4"
       }
    ]
 }
```
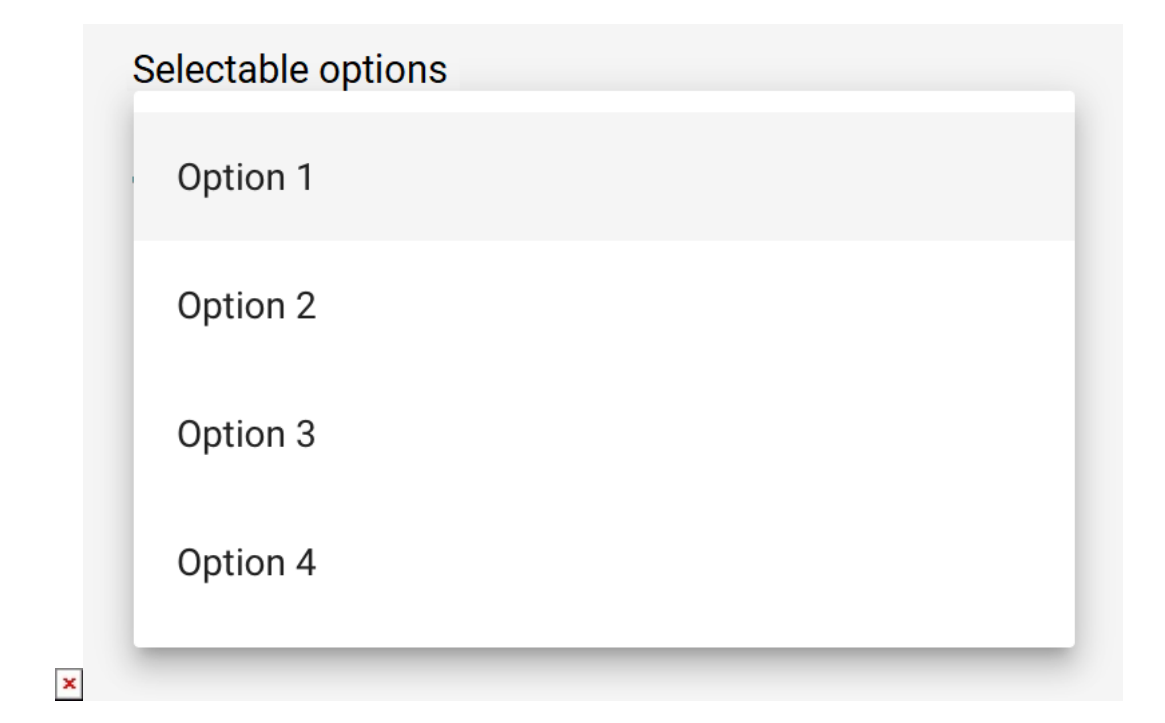

### **Description**

 $\pmb{\times}$ 

Use the description element to add your required text between other elements from your custom form:

JSON Schema:

```
{
   "id":"Description",
    "type":"description",
    "value":"**Bold Text** and new line: \nAnother line of text"
}
```
Preview:

# $x \mid x$

# **Section**

Divide elements into groups by using this element.

JSON Schema:

{

```
 "id":"section",
    "type":"section",
    "value":"Home Address"
}
```
Preview:

 $\pmb{\times}$ 

# $x \mid x$

### **Static**

This element allows adding a non-variable text string to your form.

### JSON Schema:

```
{
    "id":"static",
    "type":"static",
    "value":"Static Text"
}
```
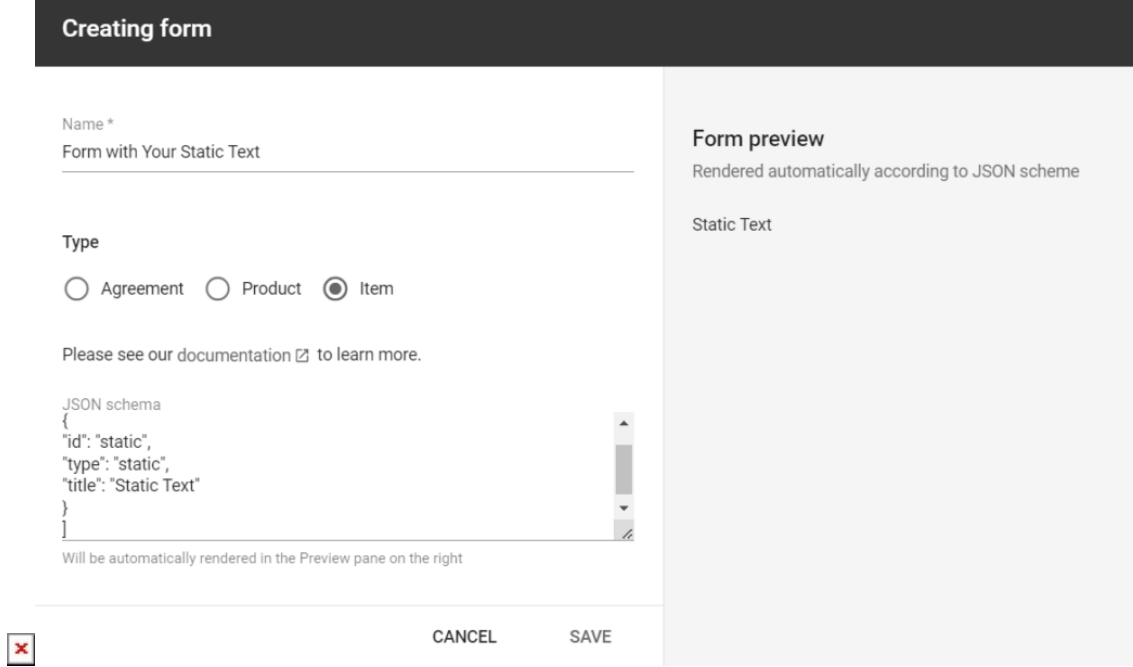

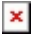

### **Password**

Use this element to add a password field to your form. This field can also contain your title, a note and the required check.

#### JSON Schema:

```
{
    "id":"password",
    "type":"password",
    "required":true
}
```
### Preview:

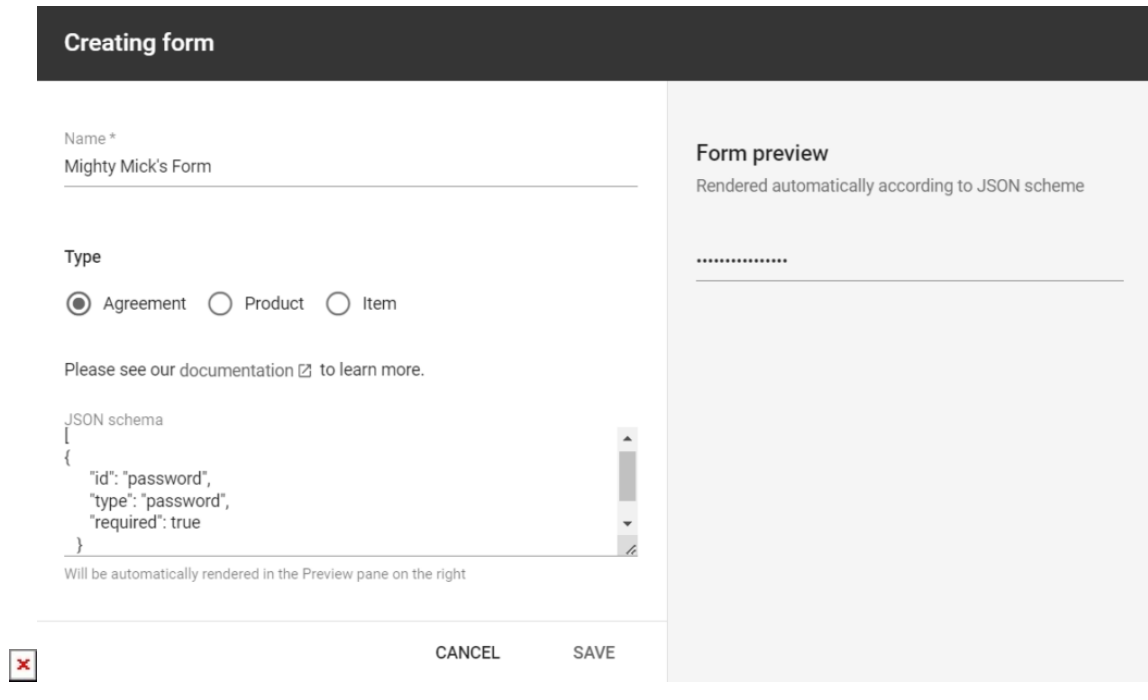

# **Object Fields**

Each element of the form can be described using the following attributes:

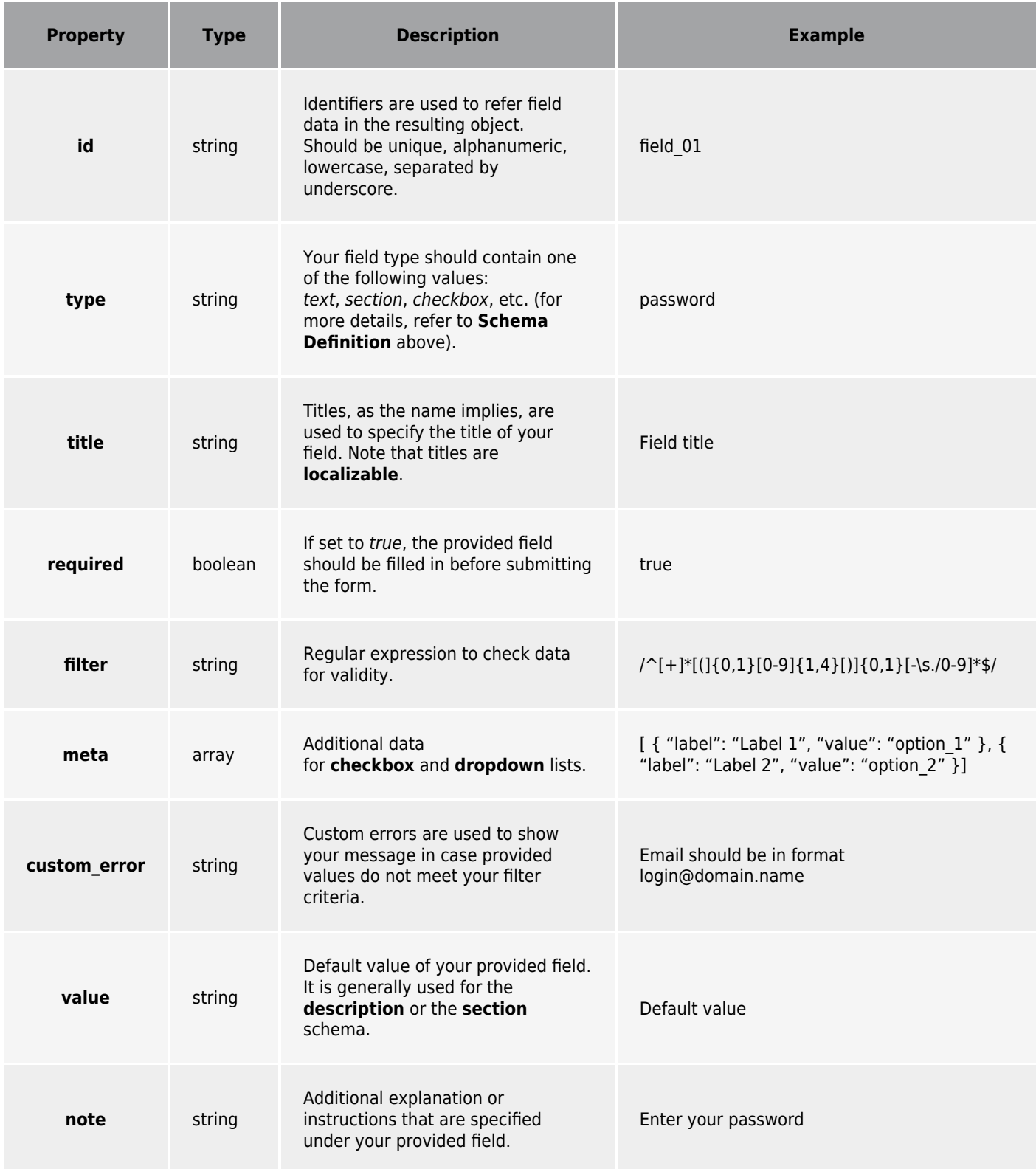

# **Form Example**

Use the following form as an example for your custom form:

```
[
    {
       "id":"name",
       "type":"text",
       "title":"Name",
       "required":true
    },
    {
       "id":"section",
       "type":"section",
       "value":"Home Address"
    },
    {
       "id":"email",
       "type":"text",
       "title":"Email",
       "custom_error":"Email should be in format login@domain.name"
    },
    {
       "id":"phone",
       "type":"text",
       "title":"Phone"
    },
    {
       "id":"static",
       "type":"static",
       "title":"Static Text"
    },
    {
       "id":"password",
       "type":"password",
       "required":true,
       "note":"Enter your password",
    },
    {
       "id":"checkeable_options",
       "type":"checkbox",
       "title":"Checkable options",
       "meta":[
          {
              "label":"Option 1",
              "value":"option_1"
          },
           {
              "label":"Option 2",
              "value":"option_2"
```

```
 },
       {
           "label":"Option 3",
           "value":"option_3"
       },
        {
           "label":"Option 4",
           "value":"option_4"
       }
    ]
 },
 {
    "id":"chooseable_options",
    "type":"dropdown",
    "title":"Selectable options",
    "meta":[
       {
           "label":"Option 1",
           "value":"option_1"
       },
       {
           "label":"Option 2",
           "value":"option_2"
       },
       {
           "label":"Option 3",
           "value":"option_3"
       },
        {
           "label":"Option 4",
           "value":"option_4"
       }
    ]
 }
```
]